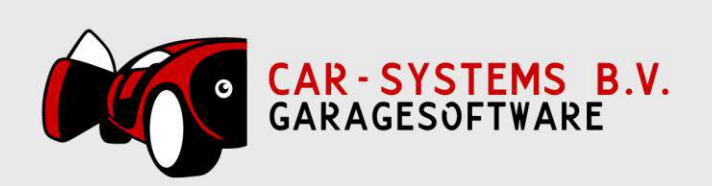

# HaynesPro Handleiding

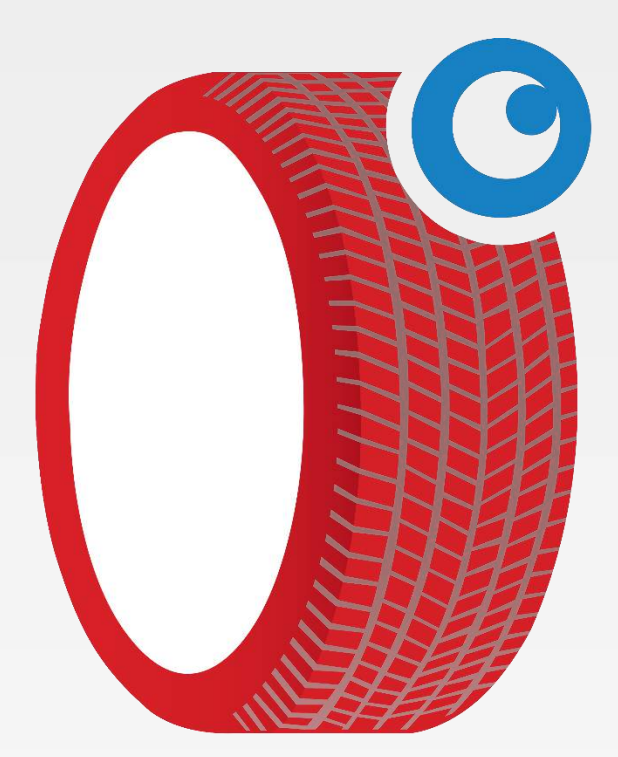

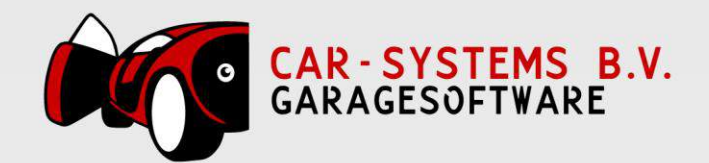

## Inhoudsopgave

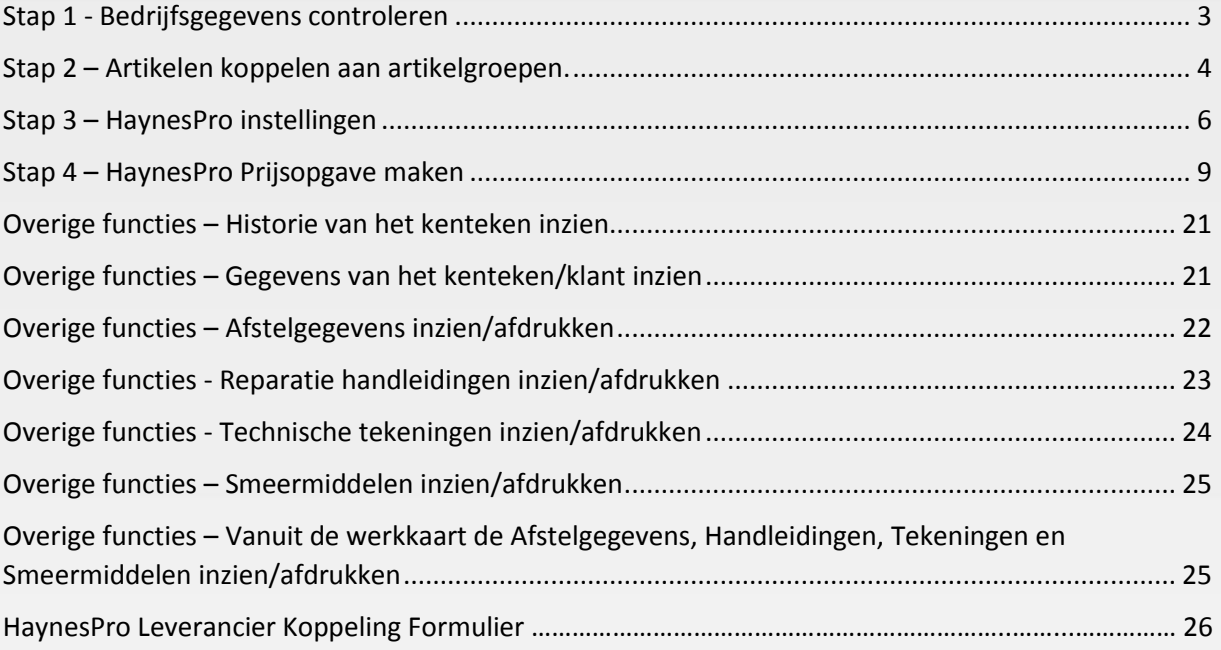

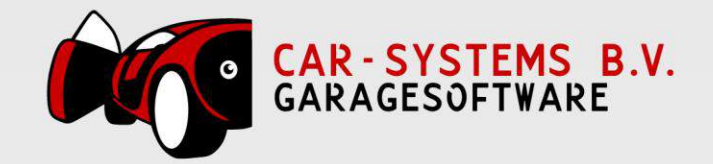

#### <span id="page-2-0"></span>Stap 1 - Bedrijfsgegevens controleren

Om het abonnement te kunnen activeren moeten de bedrijfsgegevens volledig juist ingevuld zijn. Ook voor het eerste jaar is dit belangrijk. Indien deze onvolledig zijn, kan het gratis abonnement (jubileum cadeau Car-Systems voor het jaar 2016) door de leverancier uitgeschakeld worden. Op het ingevulde e-mailadres worden o.a. updates gecommuniceerd.

Om de bedrijfsgegevens te controleren gaat u in CSS bovenin naar **Programma** en dan klikt u op **Bedrijfsgegevens**.

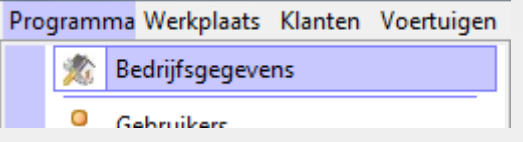

U krijgt dan een venster te zien, waarin u uw bedrijfsgegevens ziet staan. Vul deze zo volledig en correct mogelijk in.

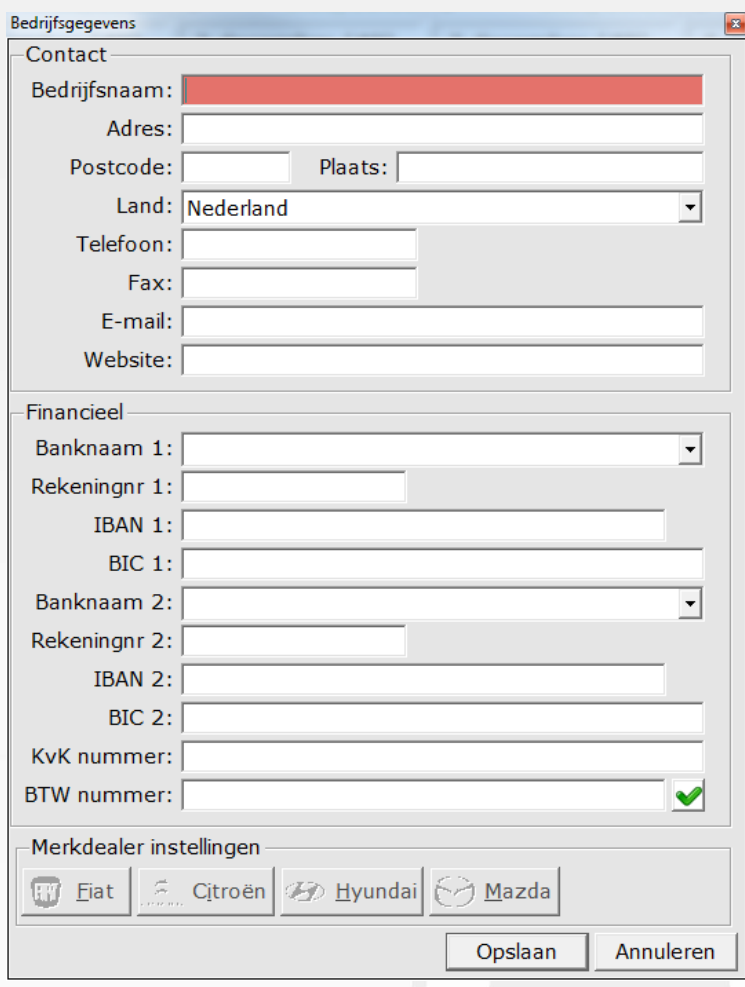

Als u hiermee klaar bent, klikt u op **Opslaan** om de gegevens op te slaan.

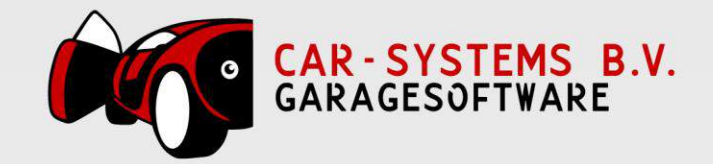

#### <span id="page-3-0"></span>Stap 2 – Artikelen koppelen aan artikelgroepen.

Als eerste moet er aan de artikelen die u als bulk heeft liggen in uw magazijn een artikelgroep gekoppeld worden, zodat het systeem precies weet voor welke artikelen het in uw eigen magazijn moet kijken en dus niet besteld hoeven te worden. Denk hierbij aan:

- **Motorolie**
- Remvloeistof
- Versnellingsbakolie
- Koudemiddel Airco
- Anti-vries/Koelvloeistof

Om een artikel te koppelen aan een groep opent u het artikel vanuit het magazijn overzicht (F7), bijv. het artikel 'Olie 15W40'. Vervolgens gaat u naar het tabblad **Overige**.

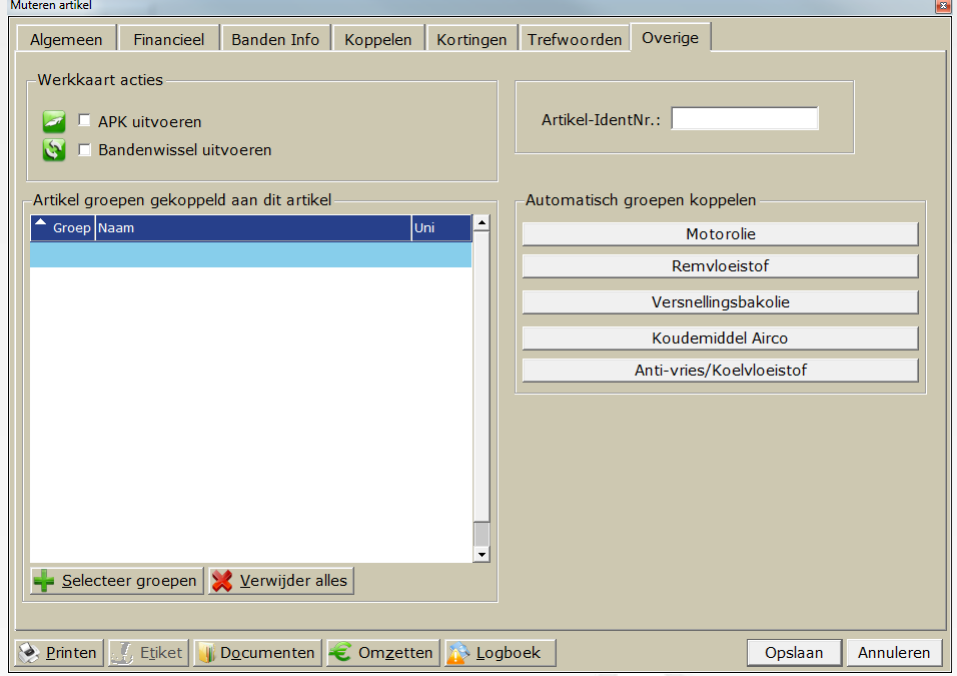

Hier ziet u aan de rechterkant een aantal knoppen waar u op kan klikken om automatisch de groepen te koppelen. Omdat wij het artikel Olie 15W40 geopend hebben, klikken wij op **Motorolie**. Hierdoor worden de groepen **1862 Motorolie** en **3224 Motorolie** automatisch gekoppeld aan het artikel. Deze groepen komen nu ook in het venster te staan onder **Artikel groepen gekoppeld aan dit artikel**.

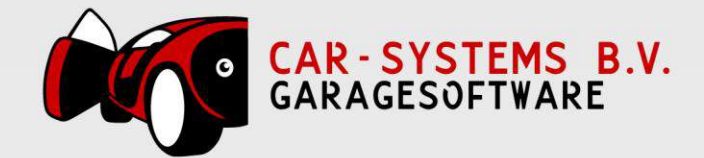

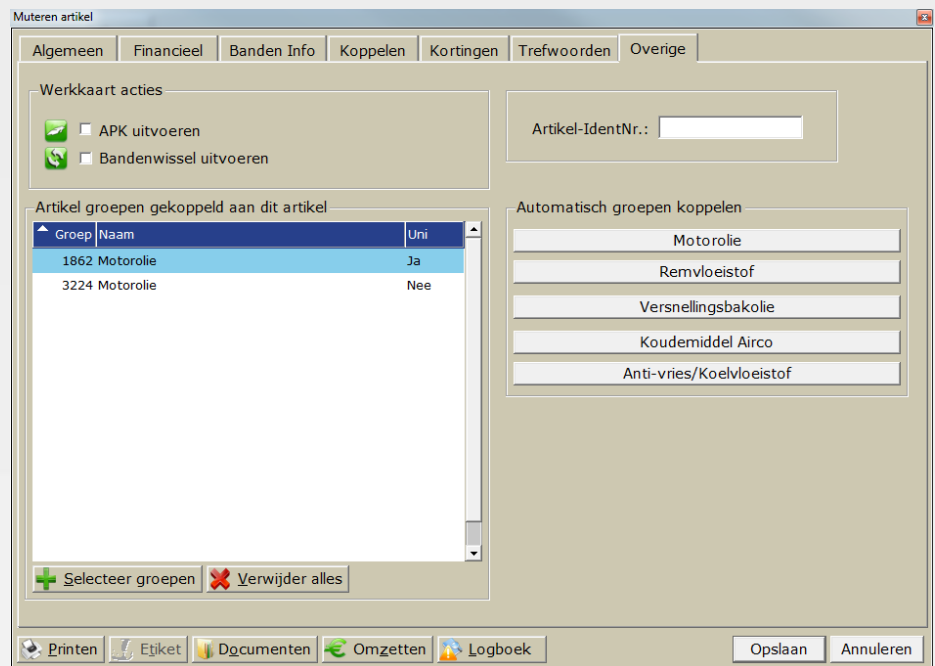

Vervolgens klikt u op **Opslaan** om het artikel op te slaan. Deze stap herhaalt u voor alle oliesoorten, remvloeistofsoorten etc. waarbij u wilt dat het systeem in uw eigen magazijn kijkt voor de artikelen.

5 / 26

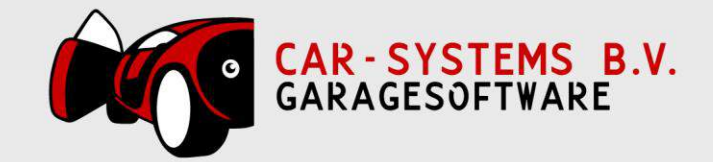

## <span id="page-5-0"></span>Stap 3 – HaynesPro instellingen

Klik boven in CSS op koppelingen -> Onderhoudsbeurten om de instellingen te zien.

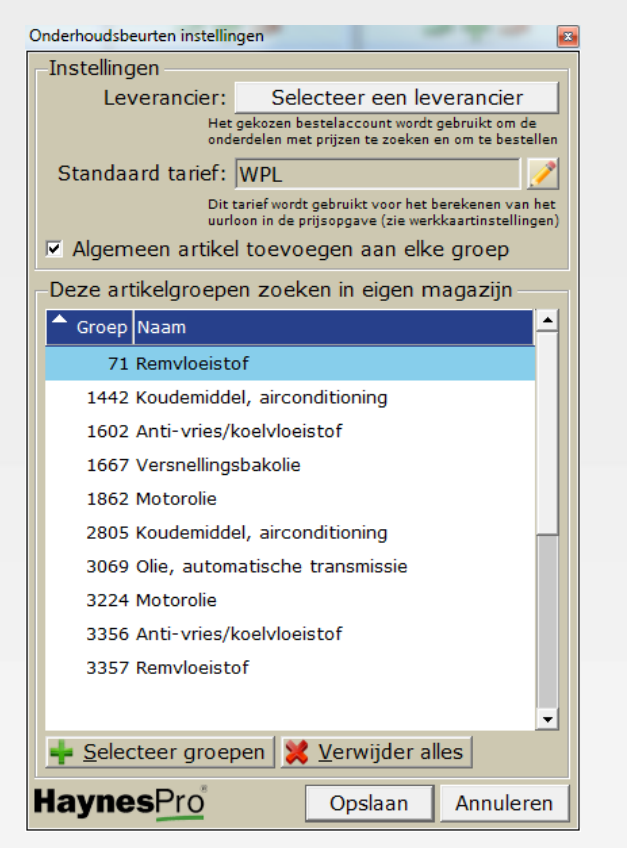

Klik bovenin op de knop **Selecteer een leverancier** om de leverancier te selecteren waarvan u de prijzen wilt zien wanneer u een offerte/prijsopgave maakt en waarbij u de onderdelen gaat bestellen. U krijgt vervolgens een venster te zien waarin u uw leverancier kan selecteren.

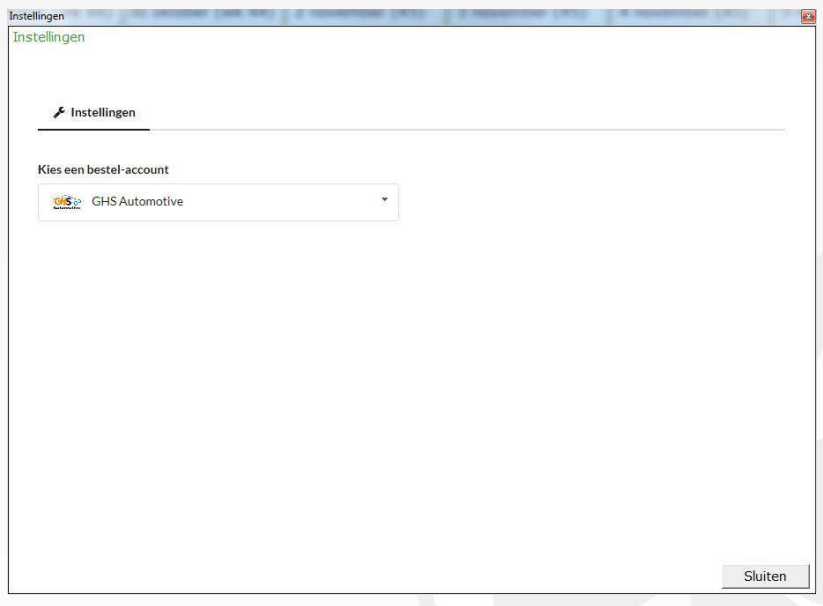

Als u uw leverancier geselecteerd heeft, kunt u op **Sluiten** klikken om terug te keren naar het instellingen scherm.

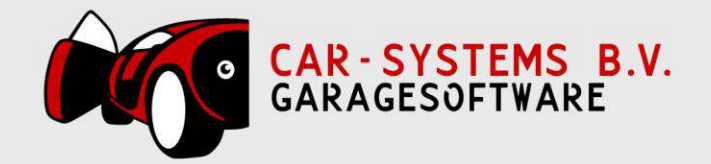

Klik vervolgens in dit venster rechts op het potlood om een standaard tarief te selecteren. U wordt vervolgens doorgestuurd naar het 'Werkkaart instellingen' scherm.

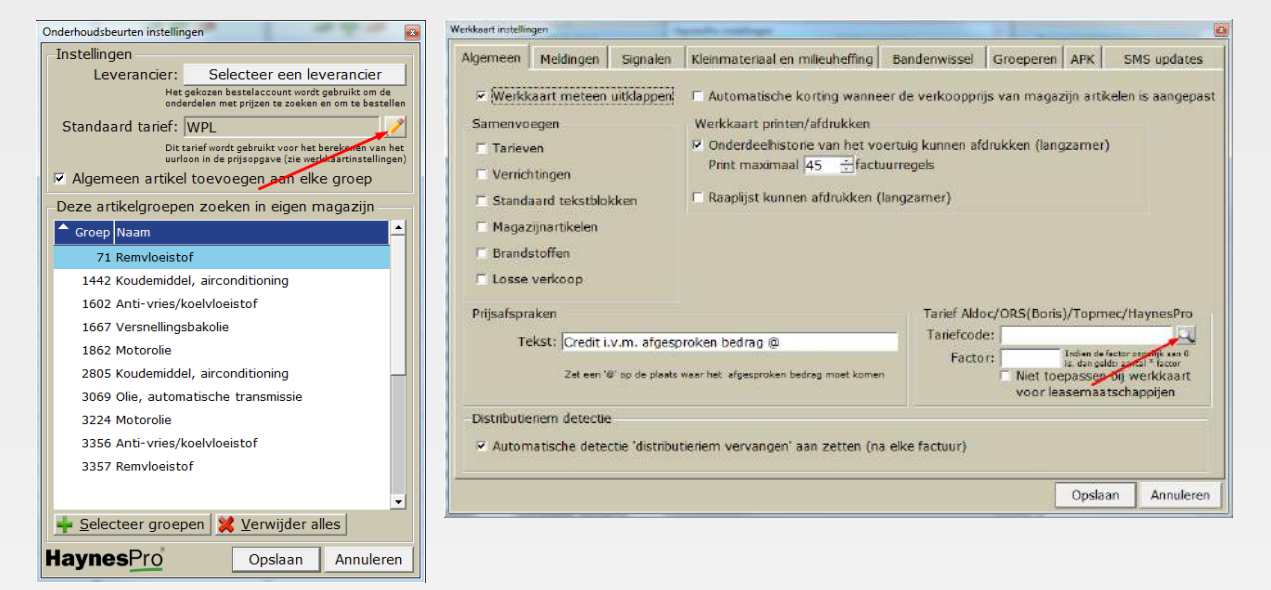

Hier kunt u rechtsonder het tarief selecteren door op het vergrootglas te klikken. U krijgt dan een lijst te zien van uw eigen werkplaatstarieven. Selecteer hier het gewenste tarief door er 2x op te klikken.

Zodra u het tarief heeft geselecteerd, kunt u de factor invullen. Hiermee worden de fabrieksuren van een beurt vermenigvuldigd. Als een beurt standaard bijv. 1 uur duurt en u heeft een factor van 1,1 ingevuld, dan komt er 1,1 uur werkplaatstarief op de werkkaart te staan.

Ook kunt u het vinkje **Niet toepassen bij werkkaart voor leasemaatschappijen** aanvinken, om te voorkomen dat de factor toegepast wordt bij een werkkaart voor een leasemaatschappij.

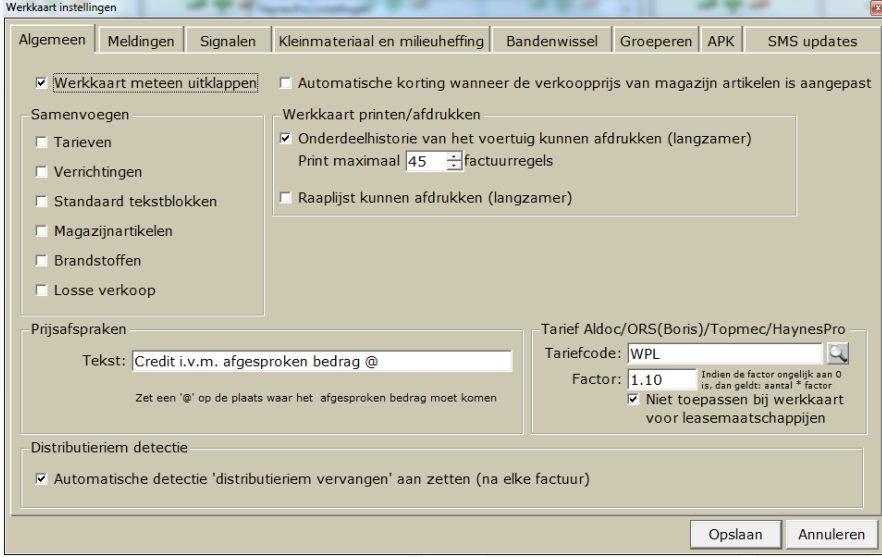

Als u dit allemaal gedaan heeft, klikt u op **Opslaan** om het scherm te sluiten en terug te keren bij de Onderhoudsbeurten instellingen.

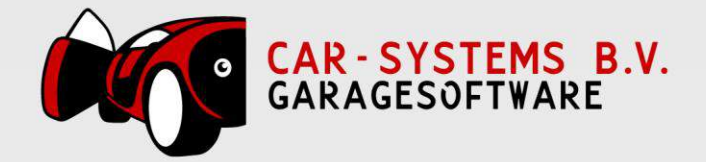

Onderaan in het venster ziet u bij **Deze artikelgroepen zoeken in eigen magazijn** al de groepen staan die automatisch toegevoegd kunnen worden via de knoppen (zie stap 1).

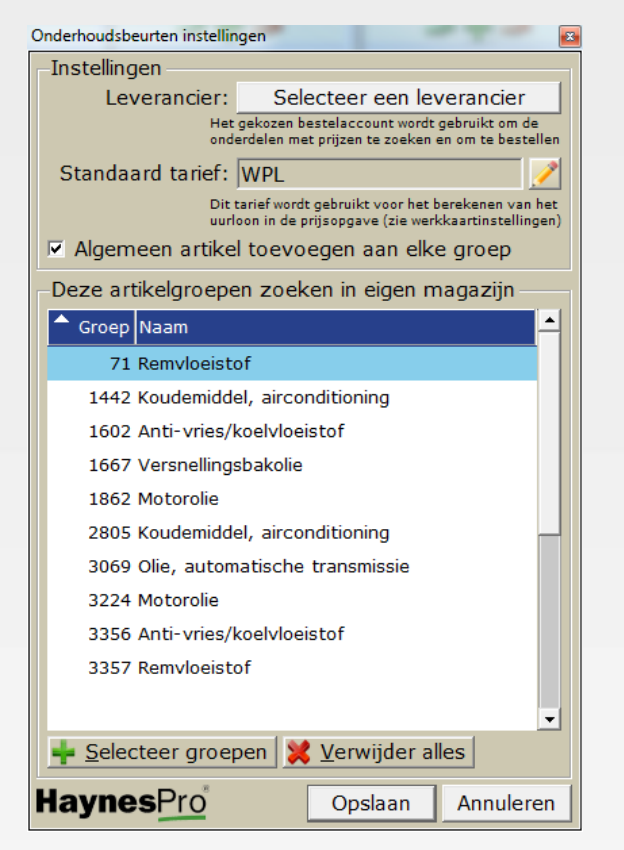

Als u klaar bent, kunt u op **Opslaan** klikken om de instellingen op te slaan. U heeft dan de HaynesPro koppeling helemaal goed ingesteld, en kunt u de koppeling gaan gebruiken.

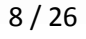

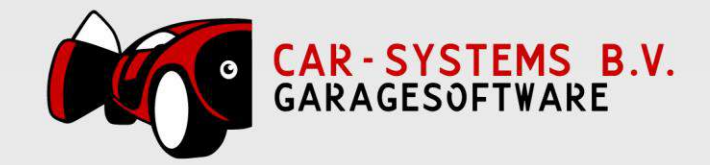

#### <span id="page-8-0"></span>Stap 4 – HaynesPro Prijsopgave maken

Om HaynesPro te gaan gebruiken, opent u de werkorder van het kenteken waar het om gaat en klikt u onderaan op het euro icoon.

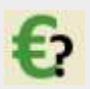

In sommige gevallen wordt de auto niet meteen automatisch herkent, u krijgt dan het onderstaande venster te zien waar u zelf eenmalig de juiste auto moet selecteren. Deze keus zal het programma onthouden waardoor u in de toekomst altijd meteen doorgaat.

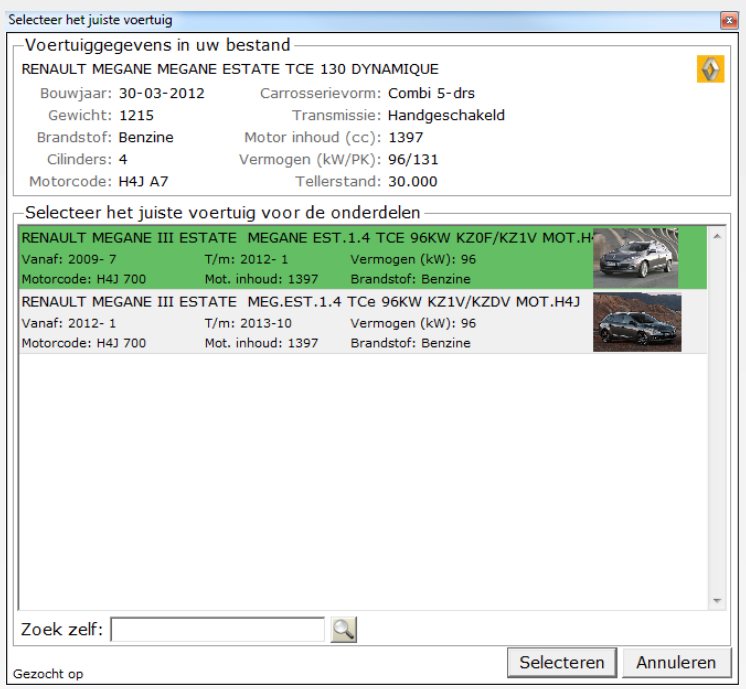

Als u per ongeluk een verkeerde auto kiest, zal het pakket standaard deze auto onthouden. Maar u kan deze keuze wissen door bovenin het venster op het icoon van de gele auto te klikken. U zal daarna weer de keus krijgen om het juiste voertuig te selecteren.

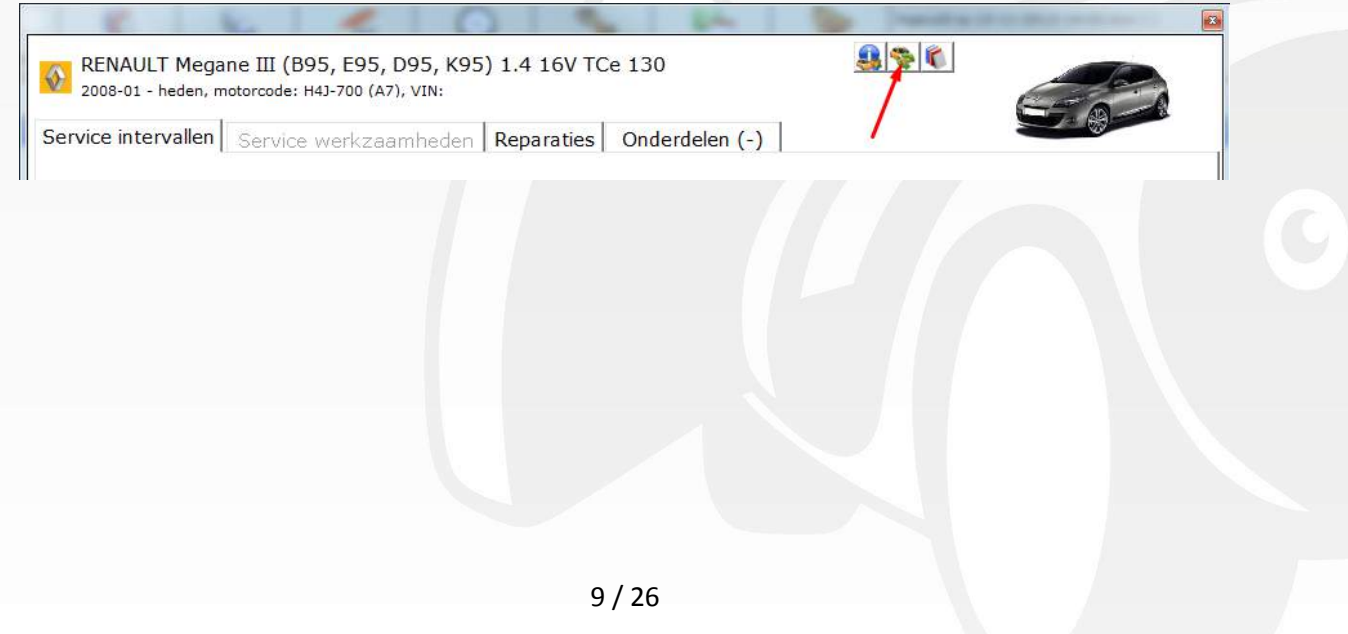

www.garagesoftware.nl

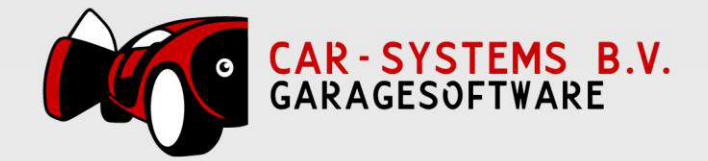

Vervolgens krijgt u het onderstaande venster te zien. Hierin ziet u verschillende onderhoudsbeurten staan waarvan u er een kan selecteren.

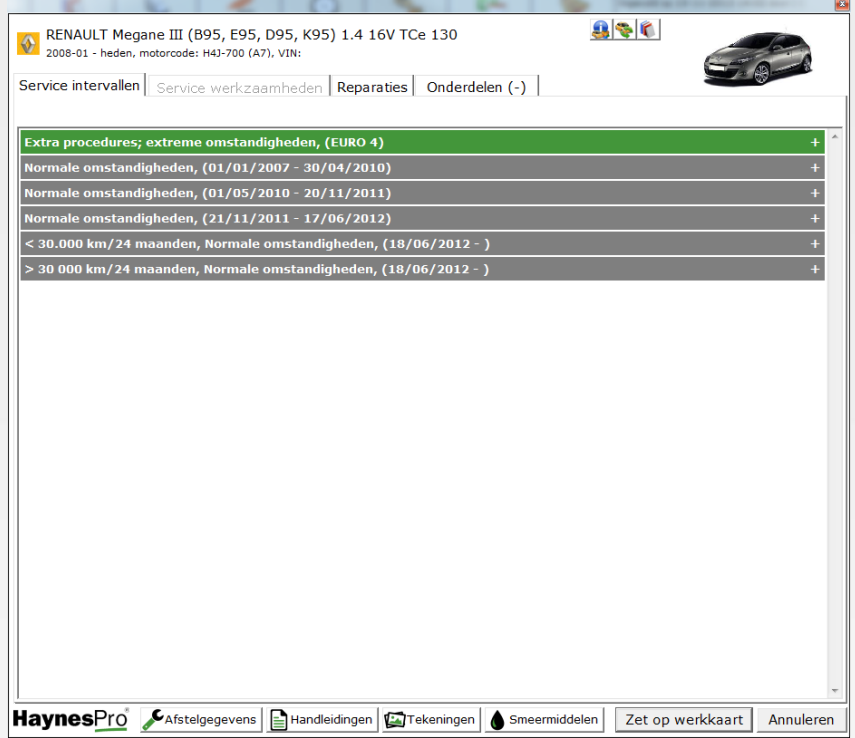

Als u meer informatie wilt over het kenteken zodat u precies weet welke beurt u nodig heeft, klik dan bovenin op het blauwe info icoon. U krijgt dan het klant/kenteken scherm te zien, waarin u uw informatie kan opzoeken.

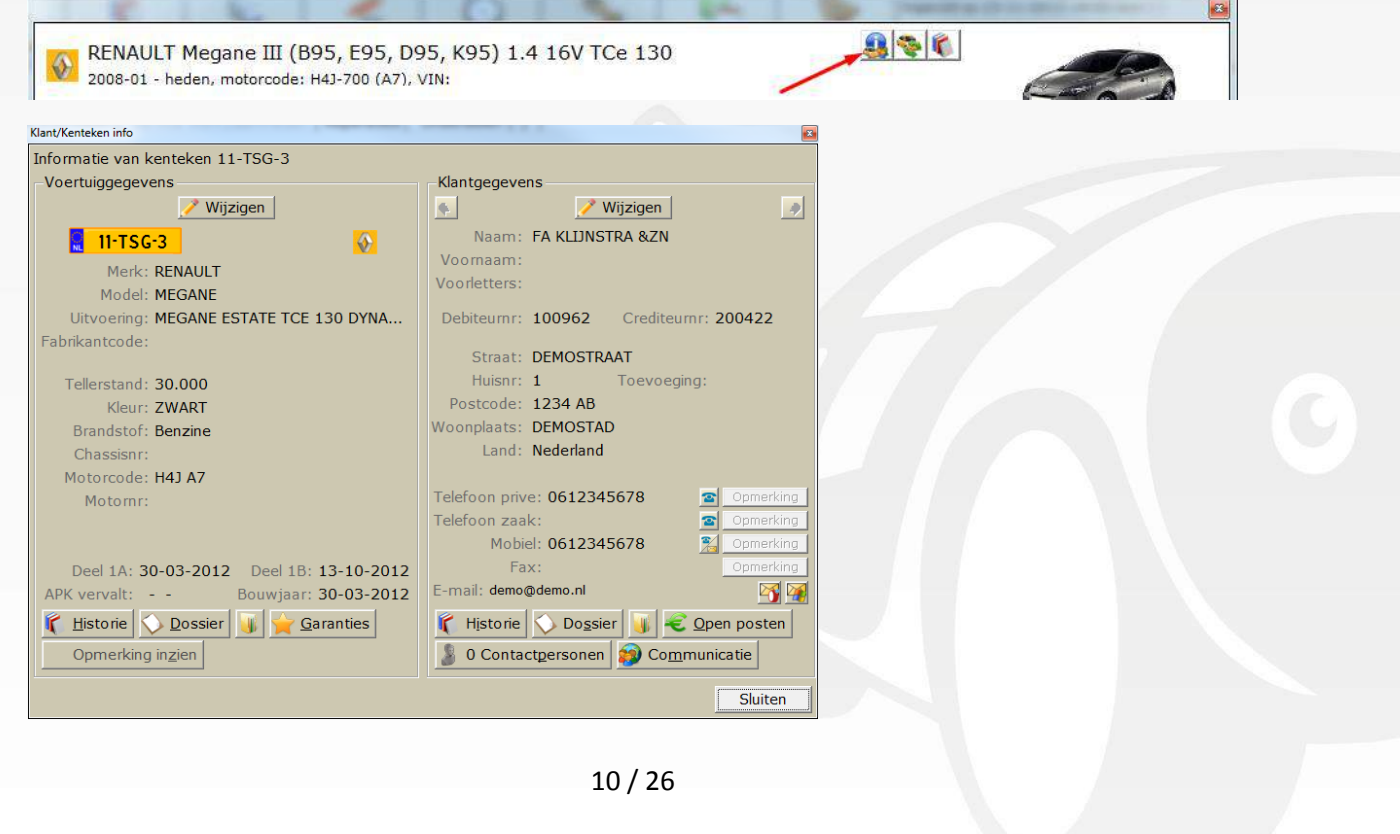

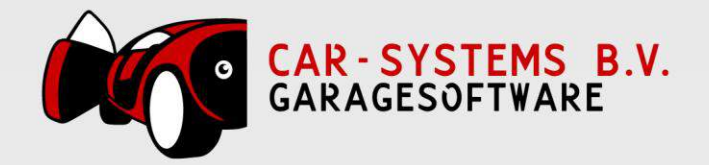

In dit venster ziet u, indien beschikbaar, bovenin de knop Onderhoud – Schema begeleiding en/of andere relevante onderhoudsinformatie. Als u hierop klikt ziet u belangrijke informatie over de auto, de onderhoudsbeurten en intervallen.

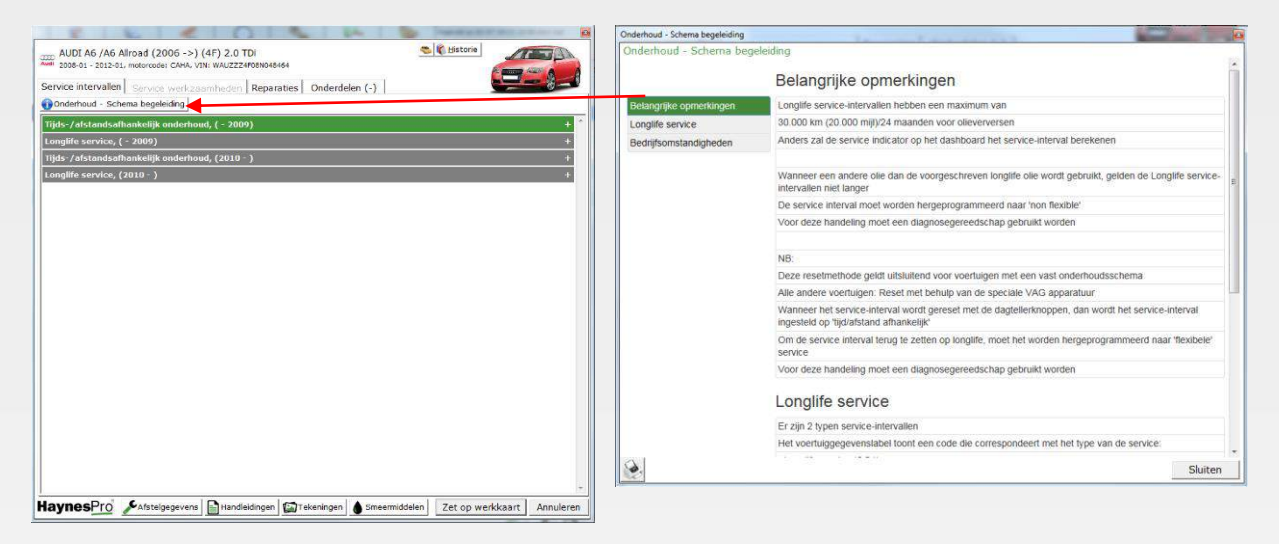

Als u alle informatie gelezen heeft, kunt u een gewenste beurt selecteren door hier 2x op te klikken. In dit geval klikken we 2x op **Elke 120.000 km/96 maanden**. Achter iedere beurt ziet u ook de tijd die u kwijt bent per beurt en de OE-arbeidscode.

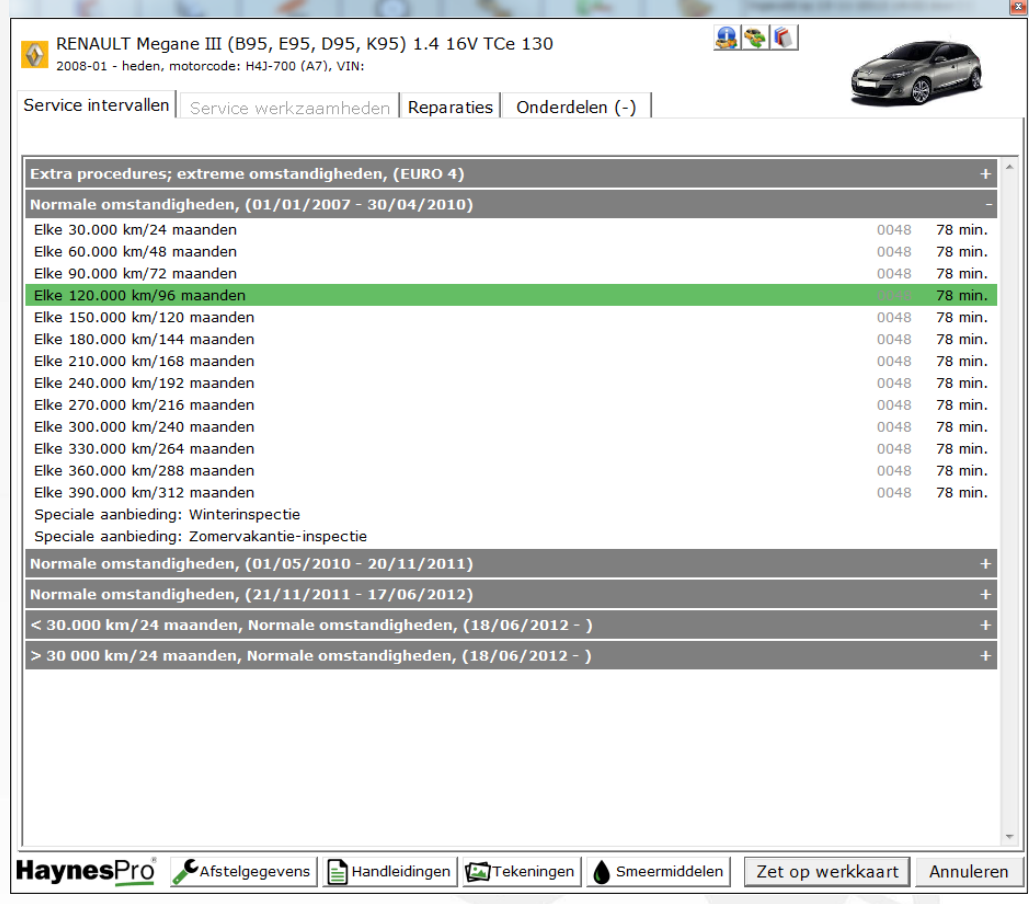

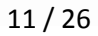

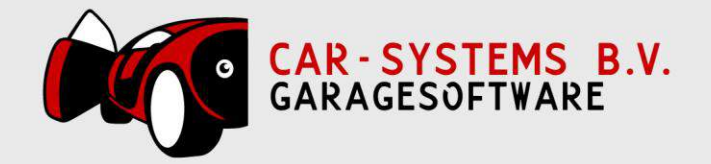

Als u de onderhoudsbeurt gekozen heeft, zal automatisch het tabblad **Service werkzaamheden** openen en ziet u onder de kop **Extra werkzaamheden** verschillende extra werkzaamheden staan. In sommige gevallen zijn hier standaard al een of meerdere opties geselecteerd. U kunt deze natuurlijk altijd zelf aan of uit vinken.

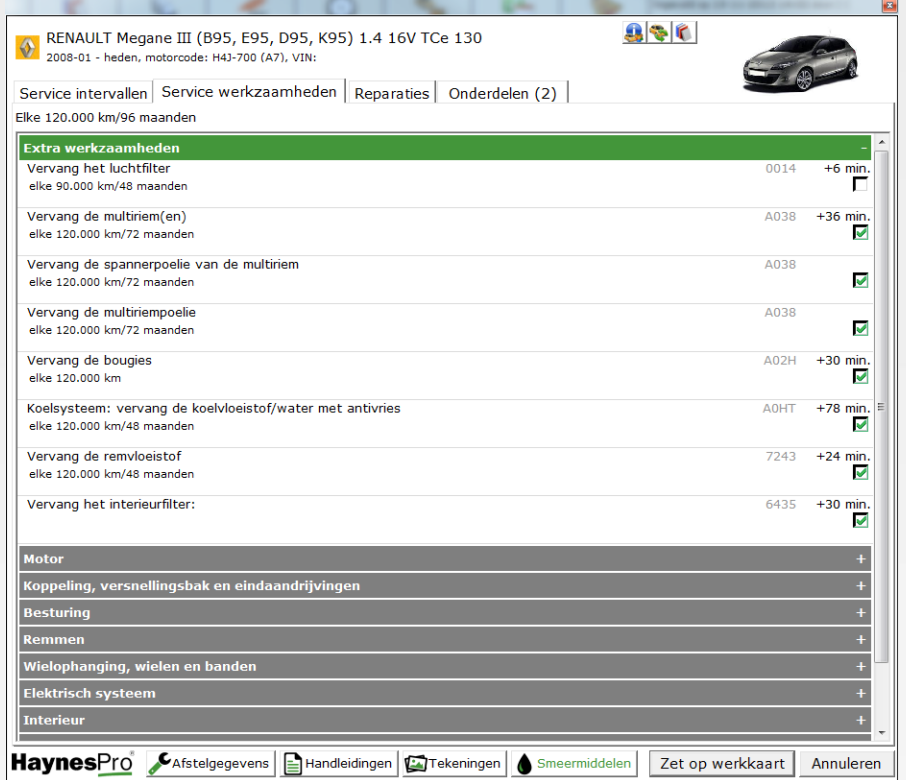

In het tabblad **Reparaties** ziet u verschillende reparaties die u nog kan uitvoeren naast de standaard werkzaamheden. U kunt hier door de lijst heen bladeren of rechtsboven in het zoekveld uw zoekwoord invullen.

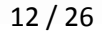

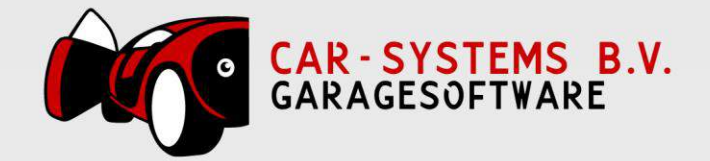

Als u voor het eerst met het huidige kenteken in het scherm reparaties komt, zal het systeem aan u vragen welke uitvoering van de auto het is.

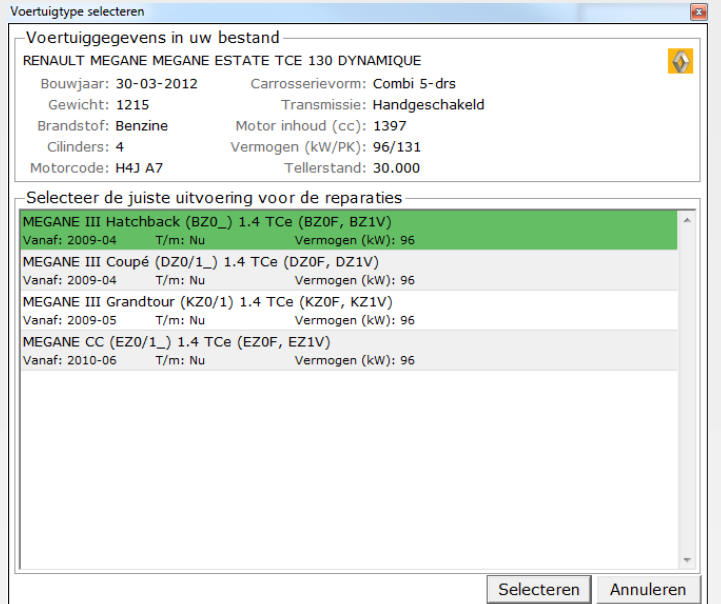

Hier selecteert u de juiste uitvoering in de lijst en klikt u op **Selecteren** om verder te gaan. Heeft u per ongeluk de verkeerde uitvoering geselecteerd, dan kunt u door op het potlood te klikken dit scherm opnieuw oproepen.

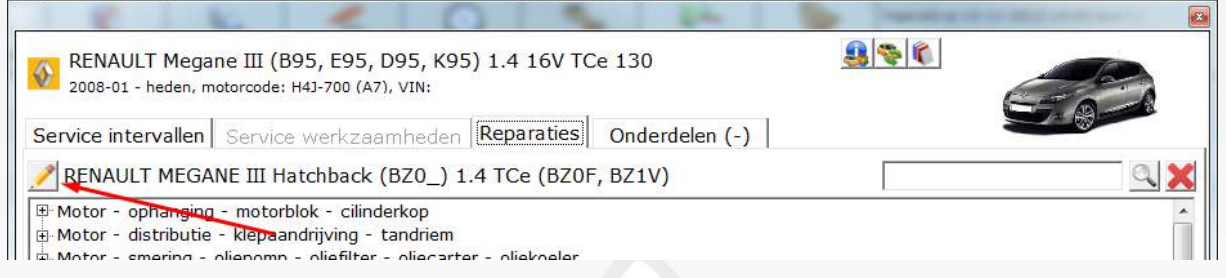

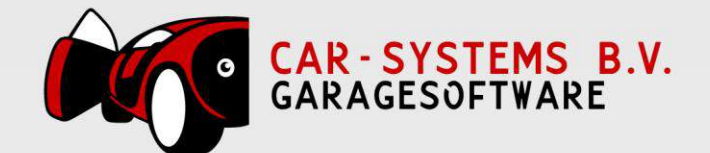

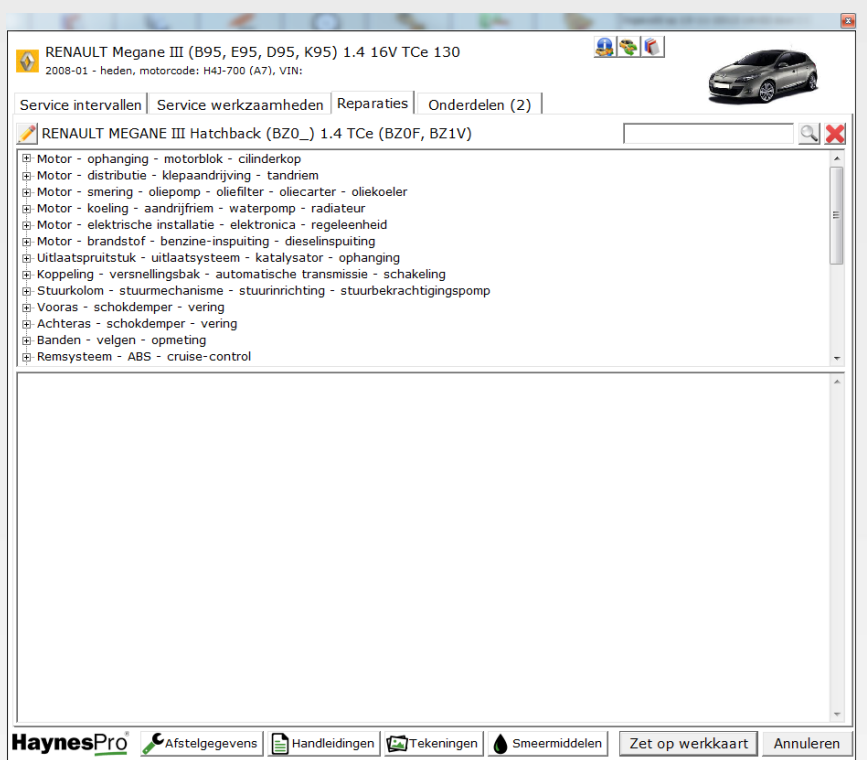

Als u een reparatie selecteert (door hier 2x op te klikken), komt deze in het onderste veld te staan. U ziet dan ook meteen weer de tijd hoe lang u hiermee bezig bent. Door op het rode kruisje te klikken zijn de werkzaamheden weer te verwijderen.

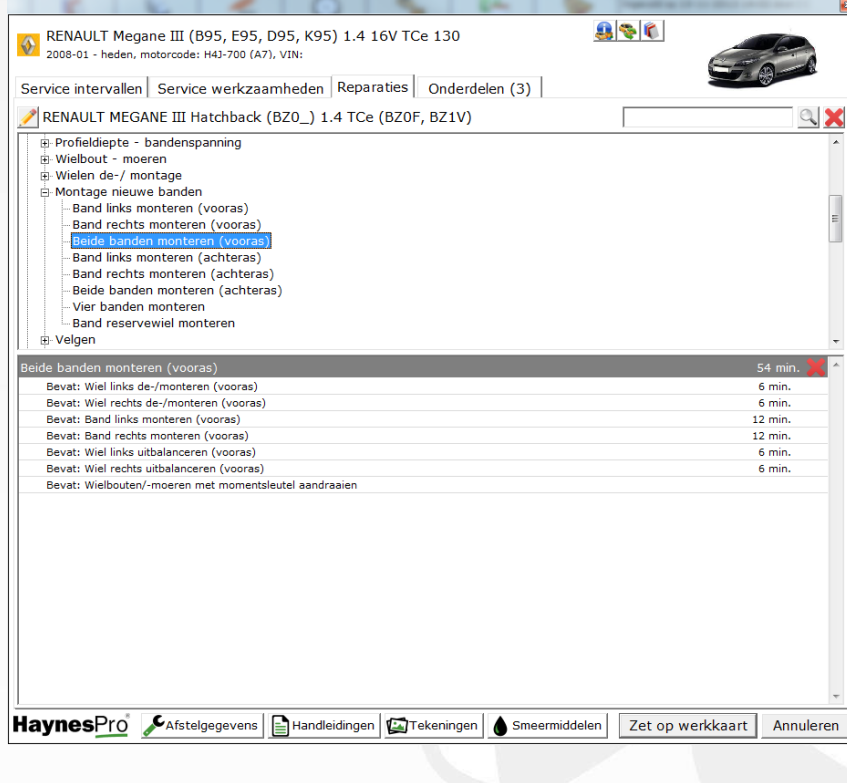

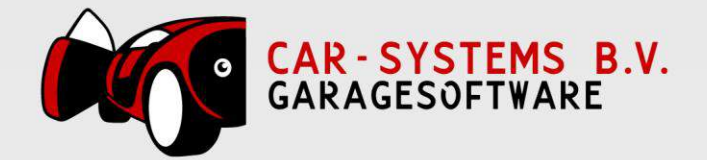

Sommige van deze reparatie bevatten nog extra vinkjes voor meer werkzaamheden. In het voorbeeld pakken we **Beide remschijven de-/monteren (vooras)**.

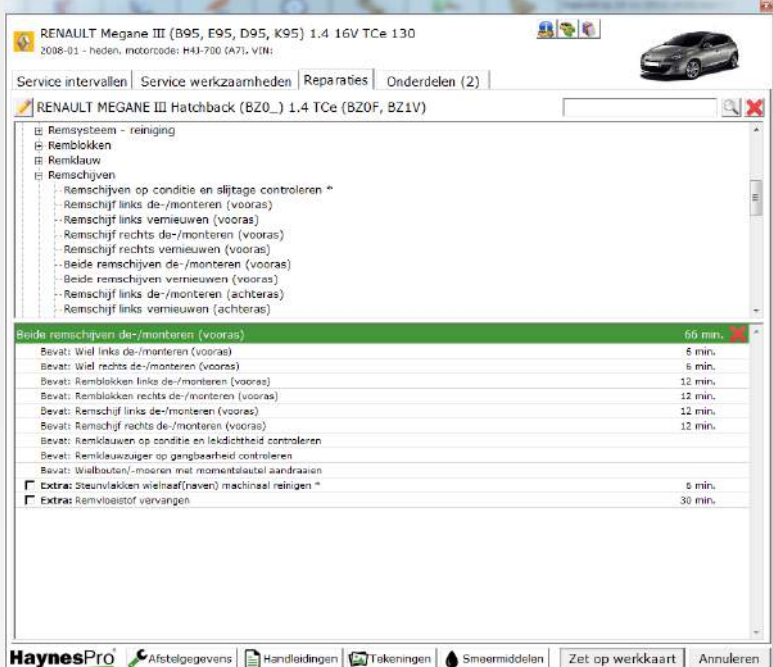

Zodra er een extra vinkje gezet wordt, wordt deze ook toegevoegd als aparte werkzaamheid. In het voorbeeld selecteren we **Remvloeistof vervangen**.

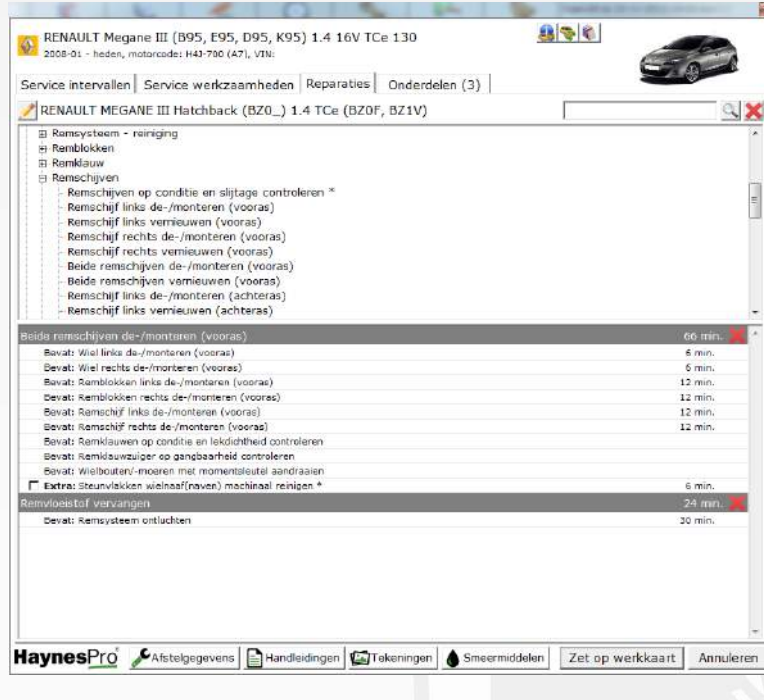

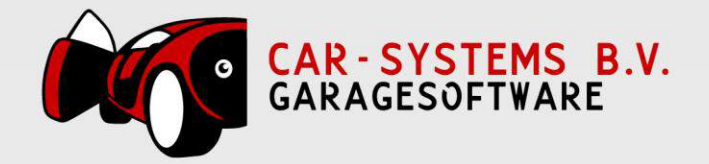

Stel dat er naast het de-/monteren van de remschijven (voor), ook de nog winterbanden op de auto gemonteerd moeten worden. Dan ziet u dat deze werkzaamheid maar 6 min. duurt terwijl dit normaal 12 min. duurt. Dit komt omdat het de-/monteren van de banden op de vooras al gedaan is tijdens de werkzaamheid van de remschijven de-/monteren.

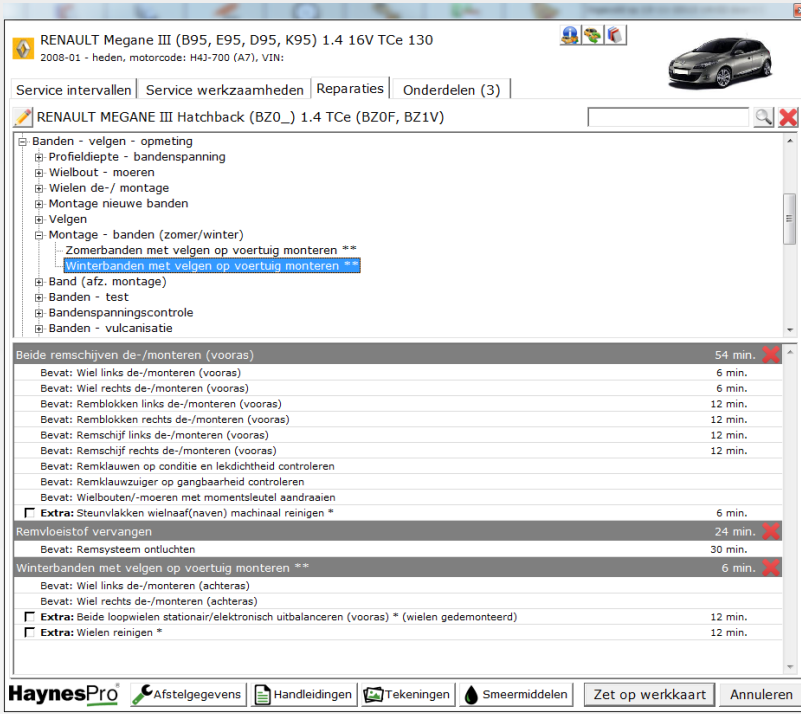

Verwijderen we de werkzaamheid van de-/monteren van de remschijven, dan veranderd de tijd van het monteren van de winterbanden weer naar de originele 12 min.

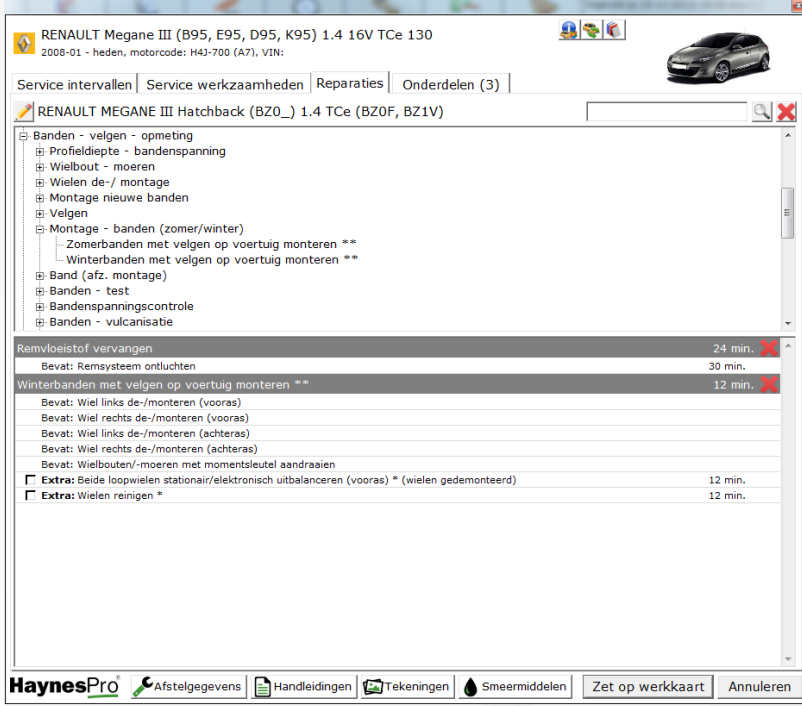

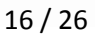

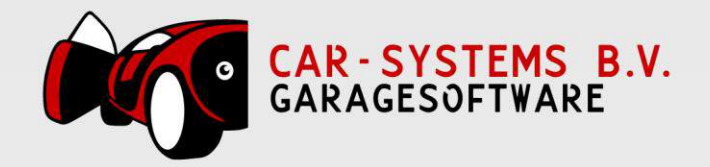

In het tabblad **Onderdelen** ziet u vervolgens een overzicht van alle werkzaamheden en onderdelen die gekozen zijn. Hier kunt u per onderdeel selecteren welke artikelen u precies wilt gebruiken. Als er een icoon van een doos bij staat, dan betekend dat dit artikel in uw eigen magazijn ligt. En als u een icoon ziet van een paar boeken, dan betekend dat dit artikel al een keer is gefactureerd door u op deze auto. Artikelen die het systeem herkent uit uw historie, worden ook automatisch geselecteerd.

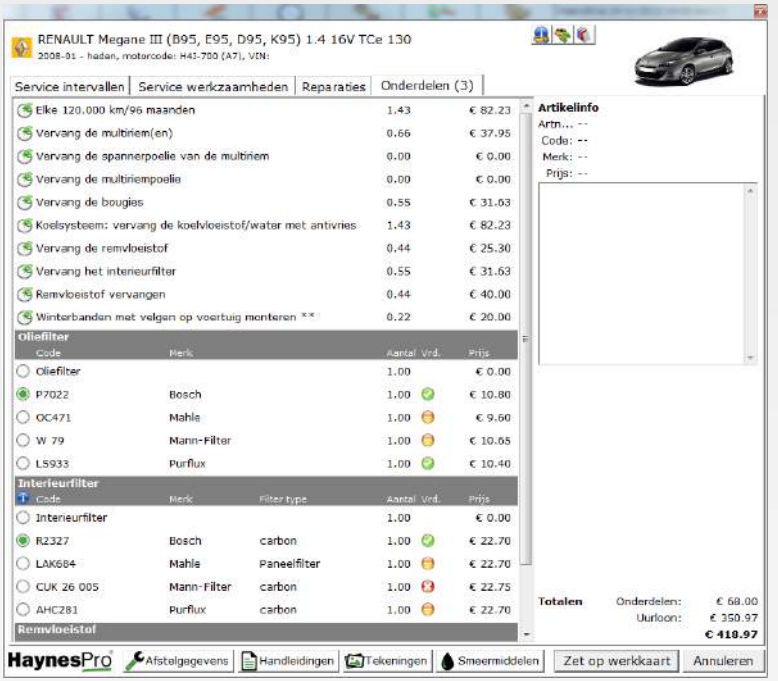

Iconen uitleg:

- = Al een keer gefactureerd door u op dit kenteken ٢
- = Artikel ligt in het eigen magazijn
- = Meer informatie over onderdeel
- = Genoeg voorraad bij de leverancier (mits dit gecommuniceerd wordt door de leverancier)
- = Bijna geen voorraad bij de leverancier (mits dit gecommuniceerd wordt door de leverancier)
- = Niet op voorraad bij de leverancier (mits dit gecommuniceerd wordt door de leverancier)

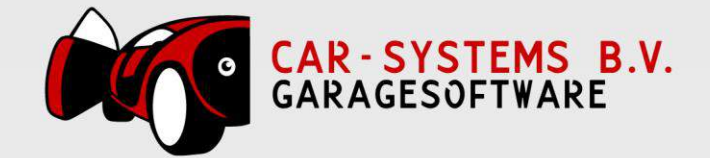

Als u een artikel selecteert, dan krijgt u rechts allerlei informatie hierover te zien + een afbeelding.

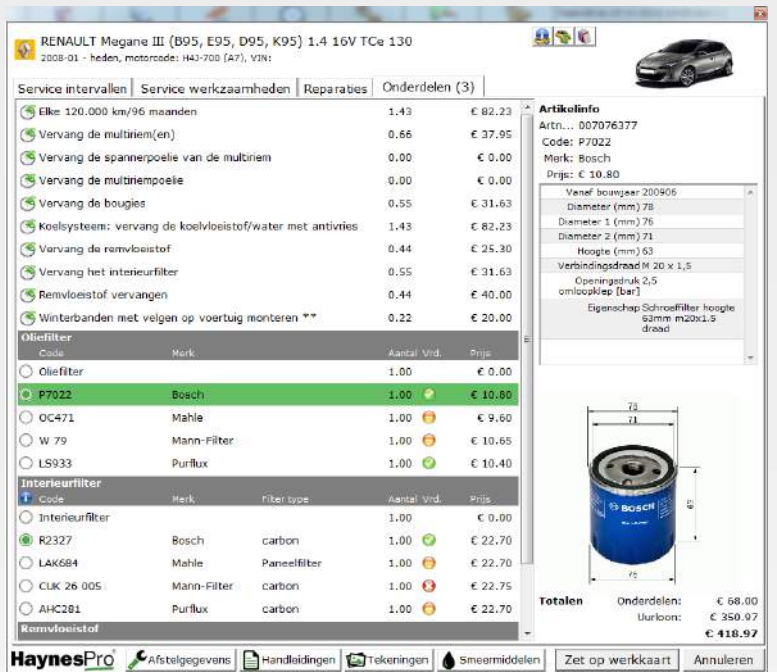

Als u meer informatie wilt over bijv. welke motorolie er gebruikt moet worden, klikt u links 2x op het blauwe info bolletje.

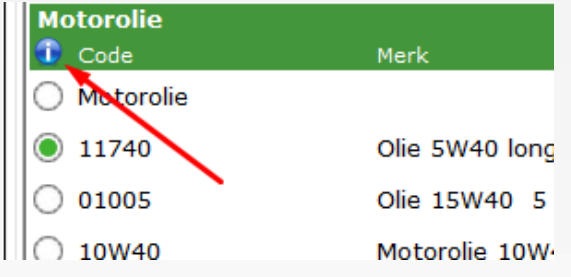

Vervolgens wordt er een nieuwe venster geopend waarin u de informatie vindt die u nodig heeft.

www.garagesoftware.nl

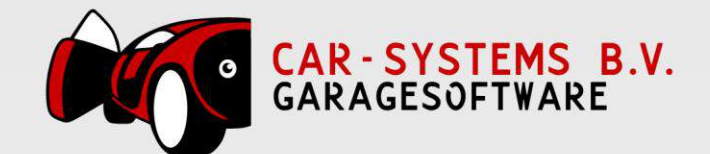

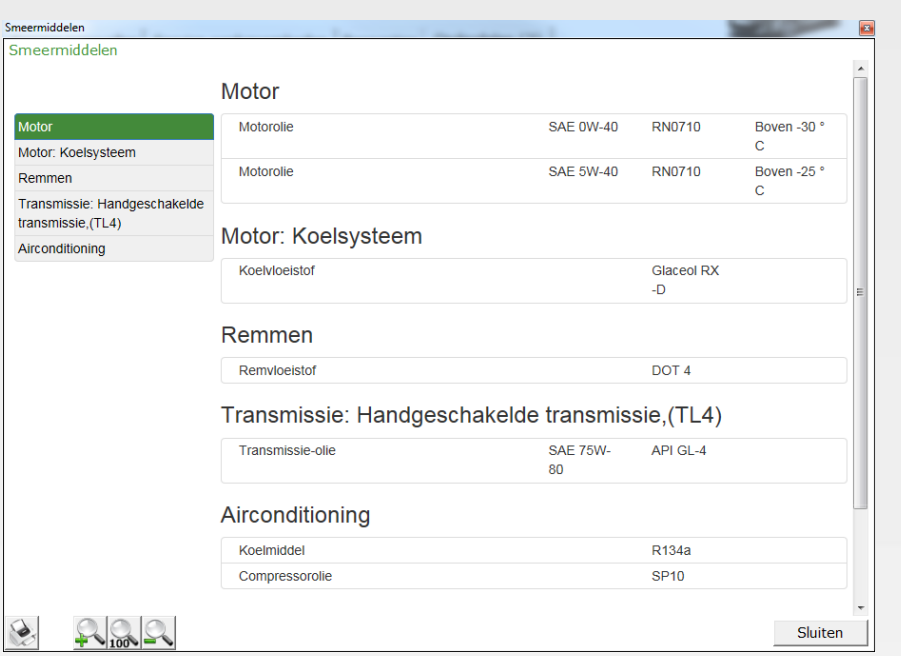

#### Iconen uitleg:

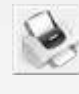

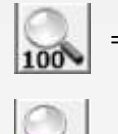

 $=$  Informatie afdrukken  $\left| \bigcup_{n=1}^{\infty} \right|$  = Terug naar originele weergave

 $=$  Scherm inzoomen  $=$  Scherm uitzoomen

Als u alle informatie hebt die u nodig heeft, klikt u op **Sluiten** om terug te keren naar het overzicht scherm.

Rechtsonder ziet u een totaal overzicht van alle prijzen. Zodra u op **Zet op werkkaart** klikt, worden alle werkzaamheden, reparaties en artikelen in 1x op de werkkaart gezet.

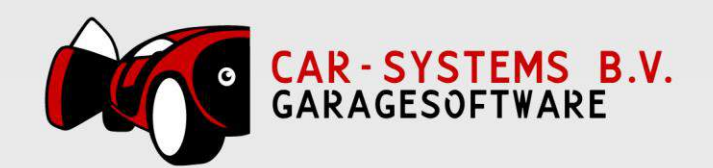

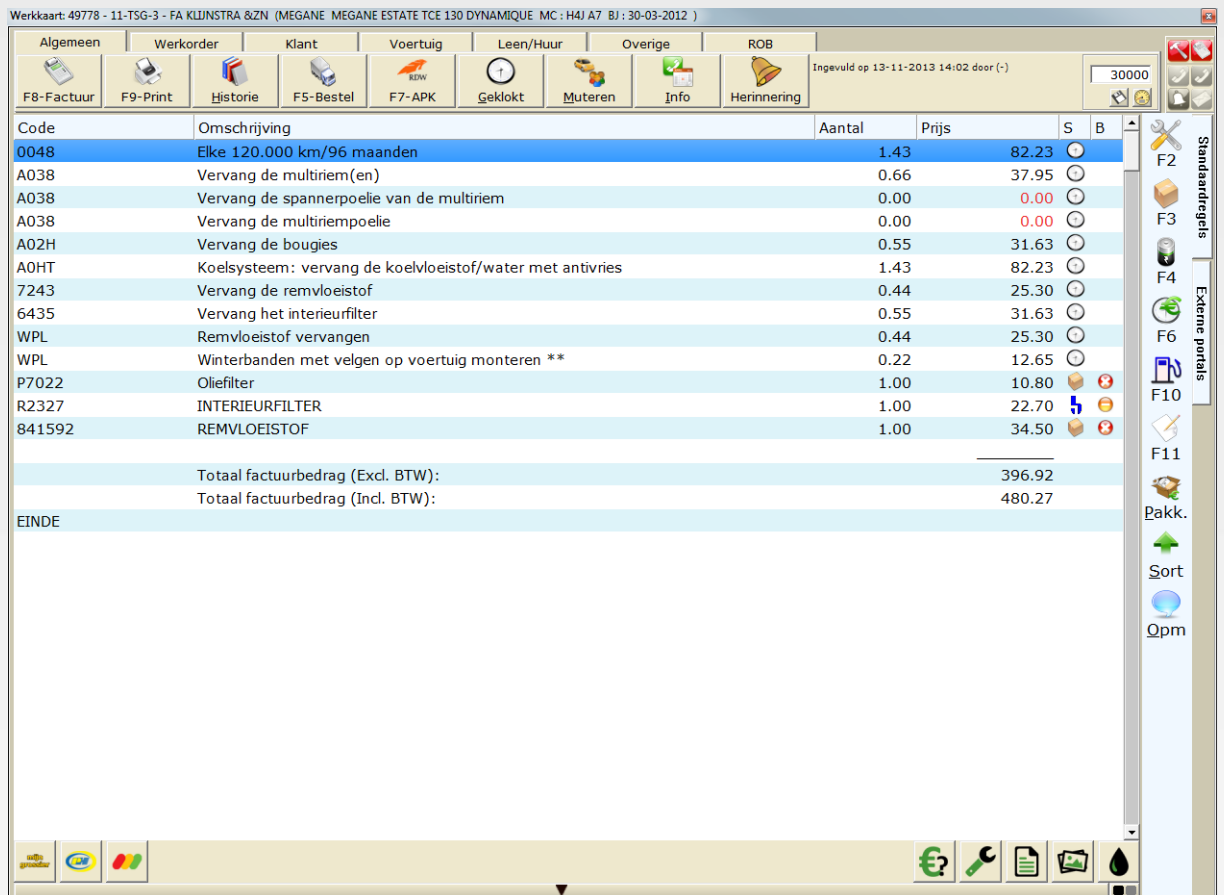

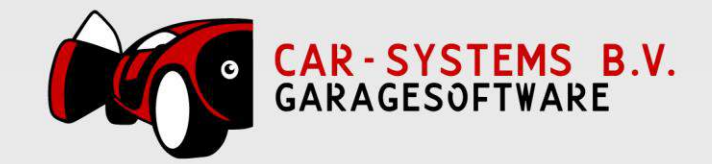

#### <span id="page-20-0"></span>Overige functies – Historie van het kenteken inzien

Rechts boven in het scherm ziet u een knop met een icoon van boeken. Als u hierop klikt dan krijgt u de verschillende soorten historie te zien en kunt u hier een van selecteren. Zo kan u bijv. de hele werkplaats historie van de auto inzien.

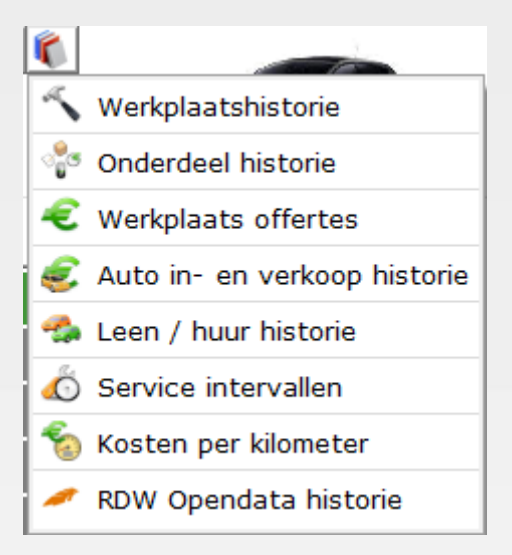

Zo kunt u bijv. achterhalen welke oliefilter, brandstoffilter etc. de vorige keer is gebruikt voor dit kenteken.

#### <span id="page-20-1"></span>Overige functies – Gegevens van het kenteken/klant inzien

Rechts boven in het scherm ziet u een knop met een blauw info icoon. Als u hierop klikt dan krijgt u informatie te zien over het kenteken en de klant.

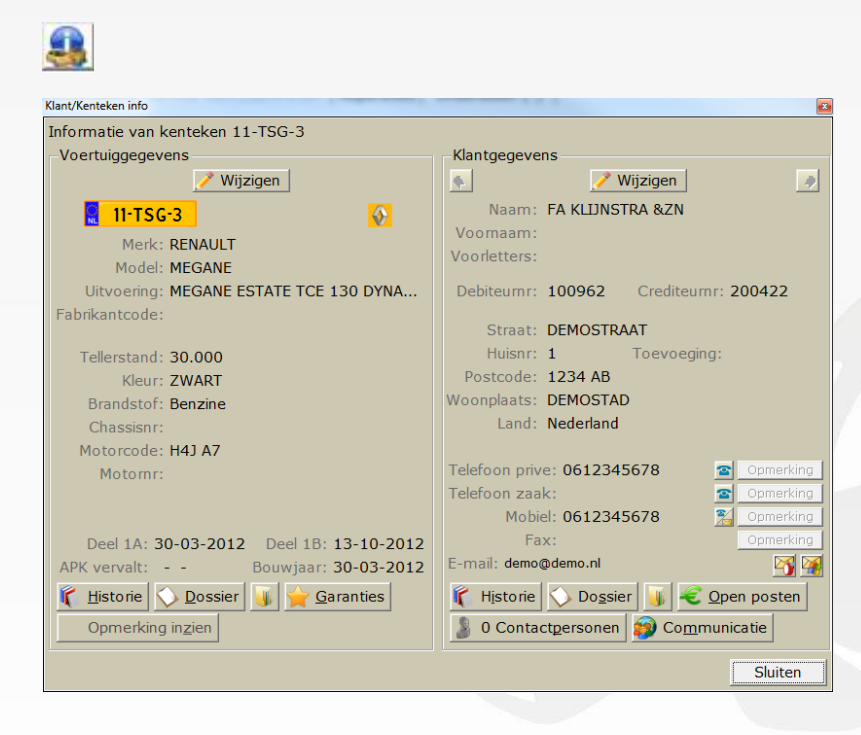

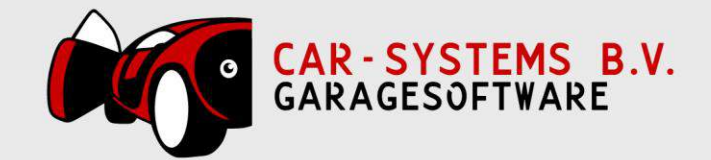

## <span id="page-21-0"></span>Overige functies – Afstelgegevens inzien/afdrukken

Onder in het venster ziet u een knop met de tekst **Afstelgegevens**.

 $\epsilon$ Afstelgegevens

Als u hierop klikt dan krijgt u een overzicht te zien van alle afstelgegevens van de auto. Zo ziet u bijv. alle motor specificaties van de auto, informatie over het koelsysteem, remmen, de wieluitlijnen etc. Deze informatie vaak voorzien van duidelijke tekeningen.

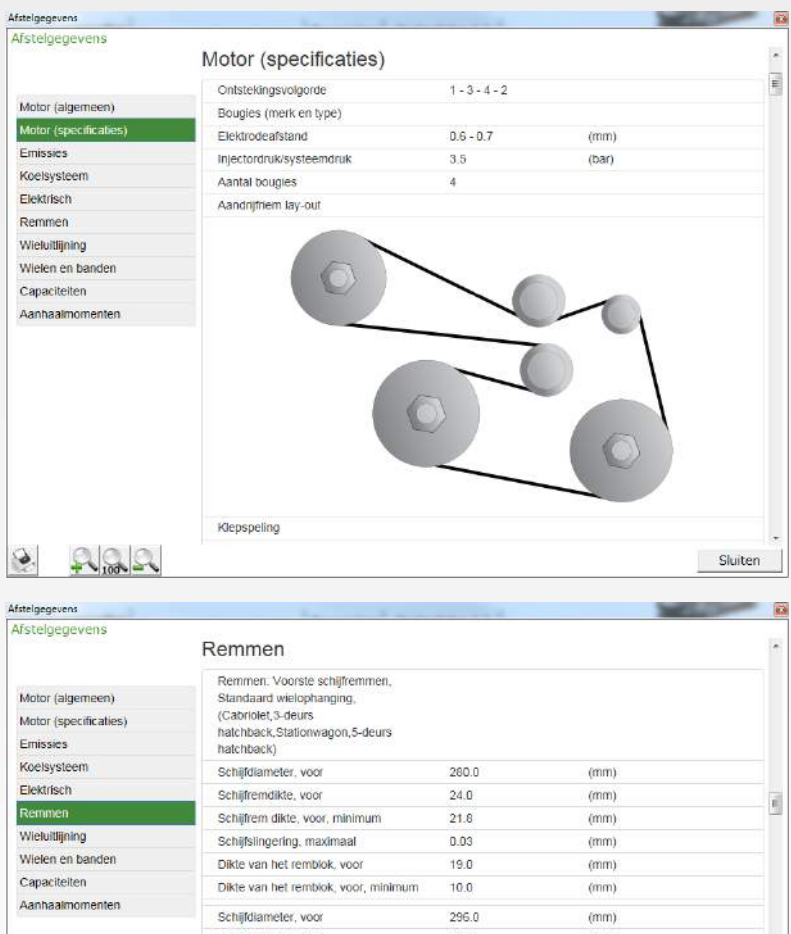

| <b>Elektrisch</b>          |                                                                                                    |       |      |                |
|----------------------------|----------------------------------------------------------------------------------------------------|-------|------|----------------|
|                            | Schilfremdikte, voor                                                                                                    | 24.0  | (mm) | d              |
| Remmen                     | Schilfrem dikte, voor, minimum                                                                                             | 21.8  | (mm) |                |
| Wieluitlijning             | Schilfslingering, maximaal                                                                                                 | 0.03  | (mm) |                |
| Wielen en banden           | Dikte van het remblok, voor                                                                                                | 19.0  | (mm) |                |
| Capaciteiten               | Dikte van het remblok, voor, minimum                                                                                       | 10.0  | (mm) |                |
| Aanhaalmomenten<br>$100 -$ | Schilfdiameter, voor                                                                                                    | 296.0 | (mm) |                |
|                            | Schilfremdikte, voor                                                                                                    | 26.0  | (mm) |                |
|                            | Schilfrem dikte, voor, minimum                                                                                             | 23.4  | (mm) |                |
|                            | Schijfslingering, maximaal                                                                                                 | 0.03  | (mm) |                |
|                            | Dikte van het remblok, voor                                                                                                | 19.0  | (mm) |                |
|                            | Dikte van het remblok, voor, minimum                                                                                       | 10.0  | (mm) |                |
|                            | Remmen: Achtememschijven,<br>Standaard wielophanging (3-deurs<br>hatchback, 5-deurs<br>hatchback, Cabriolet, Stationwagon) |       |      |                |
|                            | Schijfdiameter, achter                                                                                                    | 260.0 | (mm) |                |
|                            |                                                                                                    |       |      | <b>Sluiten</b> |

Iconen uitleg (geldt voor alle schermen):

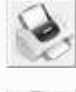

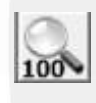

= Informatie afdrukken = Terug naar originele weergave

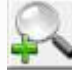

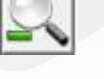

 $=$  Scherm inzoomen  $\leq$  = Scherm uitzoomen

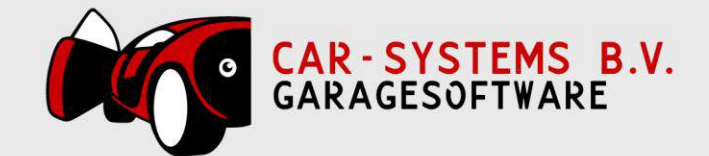

#### <span id="page-22-0"></span>Overige functies - Reparatie handleidingen inzien/afdrukken

Onder in het venster ziet u een knop met de tekst **Handleidingen**.

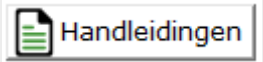

Als u hierop klikt, krijgt u een lijst te zien met reparatie handleidingen.

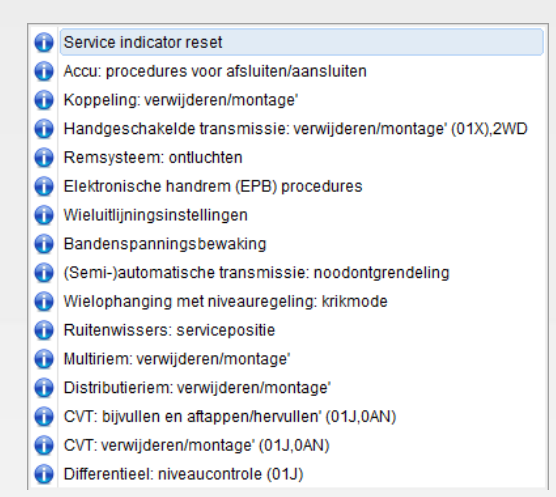

Als u hier bijv. klikt op **Service indicator reset**, dan krijgt u hier de reparatie handleiding van te zien. Deze is voorzien van stappen en ook duidelijke tekeningen.

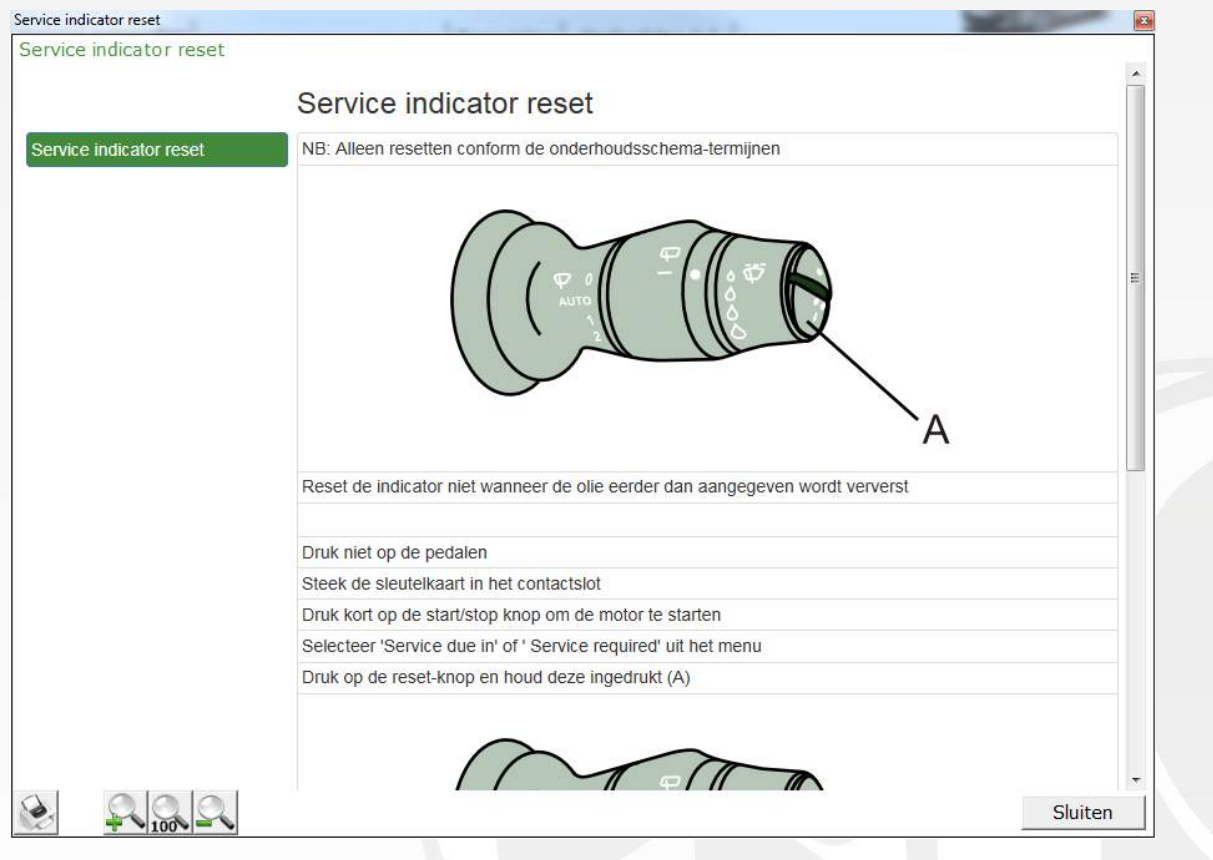

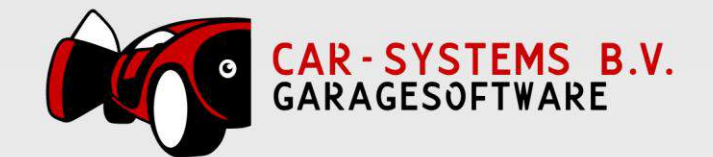

## <span id="page-23-0"></span>Overige functies - Technische tekeningen inzien/afdrukken

Onder in het venster ziet u een knop met de tekst **Tekeningen**.

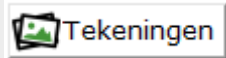

Als u hierop klikt, krijgt u een overzicht van alle technische tekeningen van bijv. remmen, wielophanging, airconditioning etc.

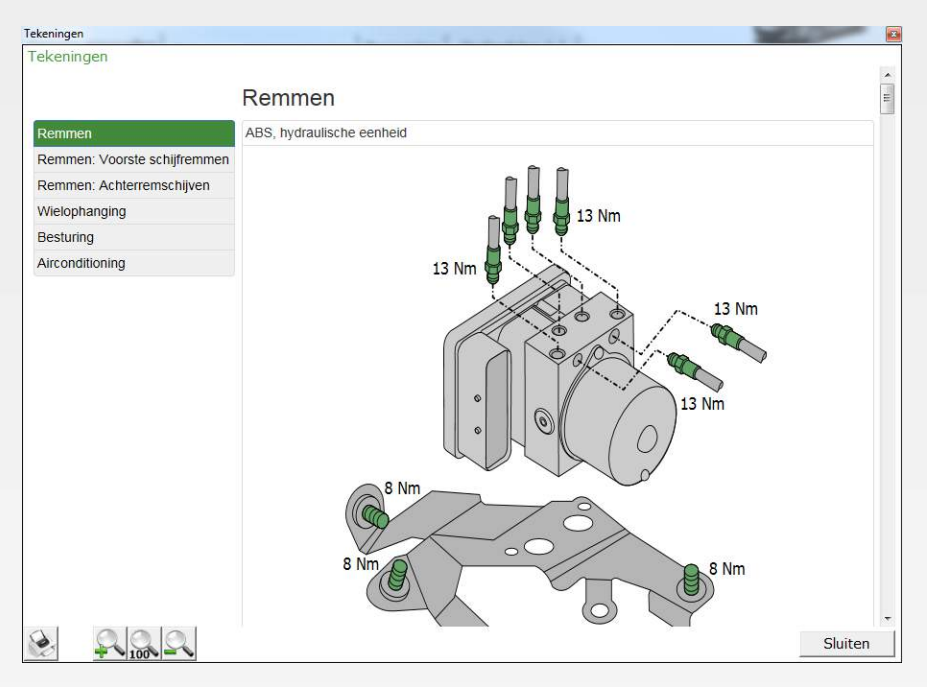

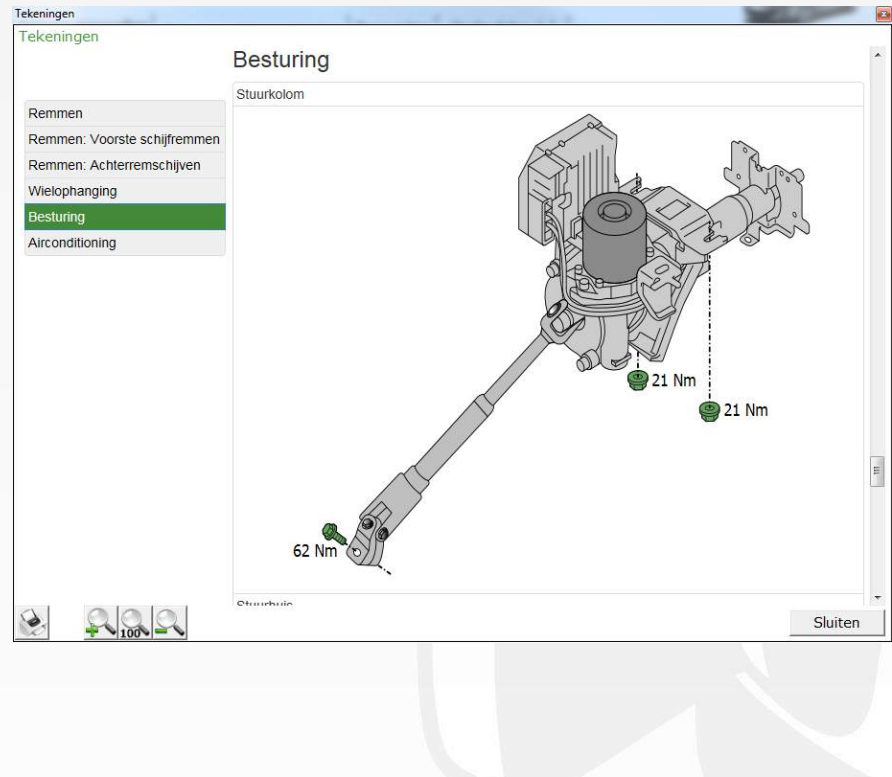

24 / 26

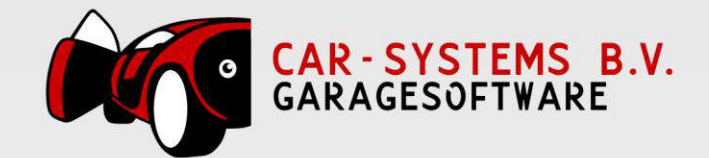

#### <span id="page-24-0"></span>Overige functies – Smeermiddelen inzien/afdrukken

Onder in het venster ziet u een knop met de tekst **Smeermiddelen**.

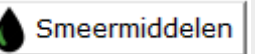

Als u hierop klikt, krijgt u een overzicht te zien van alle soorten smeermiddelen die gebruikt moeten worden voor de auto. Zo ziet u bijv. precies welke motorolie, koelvloeistof, stuurbekrachtingsvloeistof etc. er gebruikt moet worden.

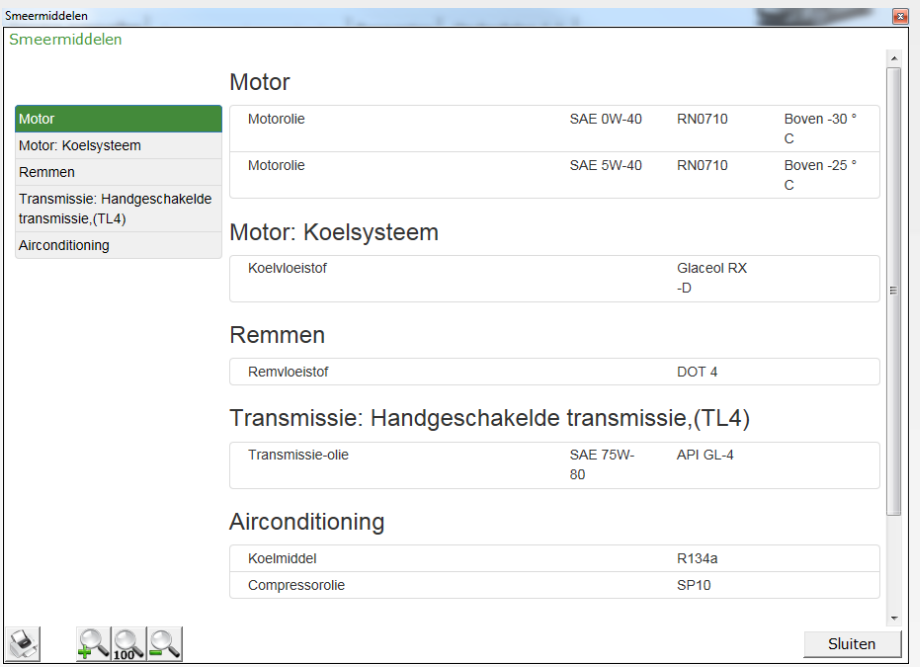

#### <span id="page-24-1"></span>Overige functies – Vanuit de werkkaart de Afstelgegevens, Handleidingen, Tekeningen en Smeermiddelen inzien/afdrukken

Onder in de werkkaart ziet u naast het euro icoon ook 4 andere iconen. Hiermee kan u vanuit de werkkaart ook de afstelgegevens, reparatie handleidingen, technische tekeningen en smeermiddelen inzien.

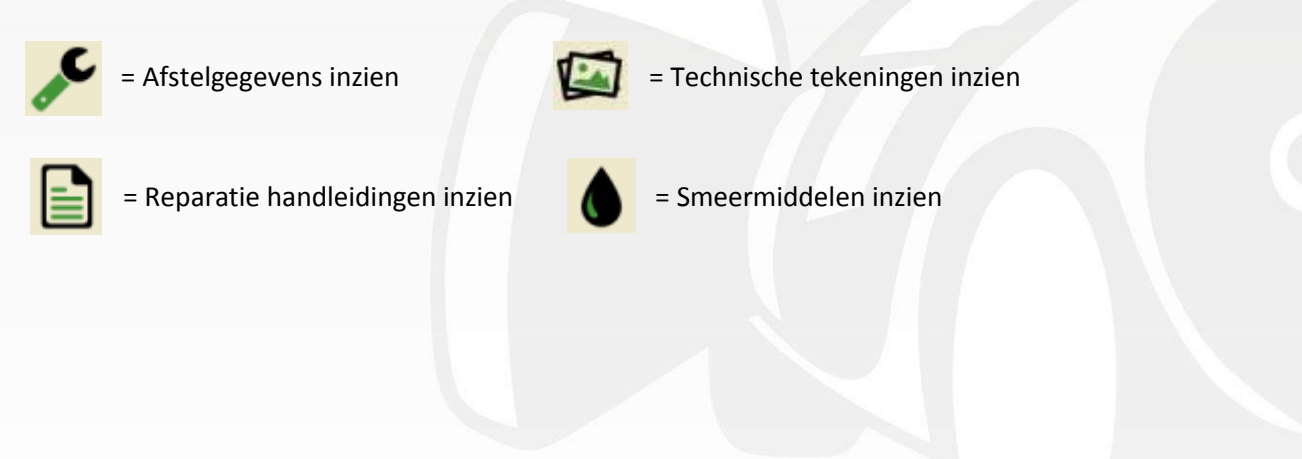

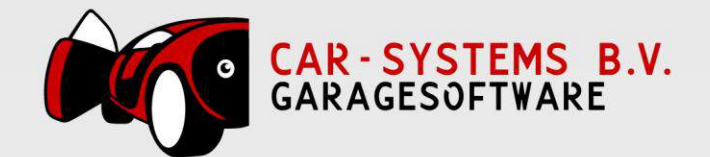

# **HaynesPro Leverancier Koppeling Formulier**

Uitleg:

Wij willen heel graag alle onderdelen leveranciers koppelen aan de onderhouds module in ons pakket. U kunt dan heel gemakkelijk artikelen ophalen/bestellen bij uw leverancier en natuurlijk de prijzen van onderdelen kan zien als u een offerte/prijsopgave maakt. Op dit moment zijn helaas nog niet alle leveranciers gekoppeld als bestelaccount in Carsys.

Dit komt omdat er bepaalde eisen zijn waaraan de leverancier moet voldoen om gekoppeld te kunnen worden in de onderhouds module. Dus, staat uw leverancier er niet bij, laat deze contact met ons opnemen, zodat wij kunnen kijken of ook hij gekoppeld kan worden.

Vul dit formulier in en geef het aan uw leverancier zodat deze contact met ons kan opnemen om te zien of er een koppeling gemaakt kan worden.

#### **Contactgegevens Car-Systems B.V.:**

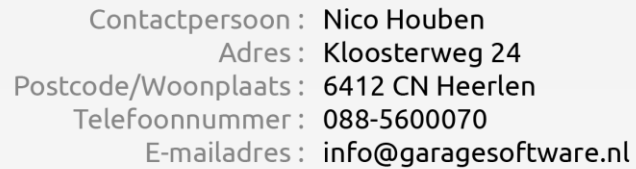

#### **Contactgegevens Garagebedrijf:**

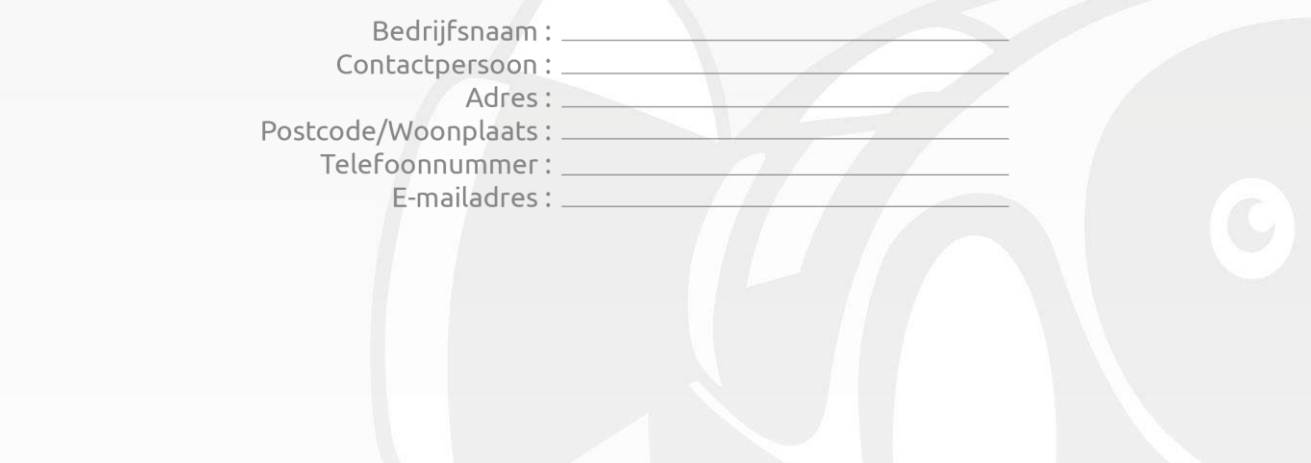